This guide gives an overview of how to use Cisco Unified Attendant Console Standard. For full details, see the application help.

### **Starting Cisco Unified Attendant Console Standard**

To start Cisco Unified Attendant Console Standard:

- **1** Double-click the desktop icon.
- 2 If one of the following is true:
  - You are working in a non-single-sign-on environment
  - You are working in a single-sign-on environment but have not yet configured Cisco Unified Attendant Console Standard to use it
  - Cisco Unified Attendant Console Standard is configured to use single-sign-on, which you have already logged into

the Cisco Unified Attendant Console Standard Sign In screen appears. Continue at step 3.

If you are working in a single-sign-on environment, but have not yet logged into any Cisco Unified Communications application:

- a. If security alerts are displayed, click Yes in each.
- b. In the single-sign-on credentials web page, enter your User Name and Password, and then click Log In.

The Cisco Unified Attendant Console Standard Sign In screen appears.

3 In the Cisco Unified Attendant Console Standard Sign In screen:

To use the number in the field, continue at step 4. To use a new extension number:

- **a**. Type the number into the field.
- **b.** Select a number in the list by either double-clicking it, or by highlighting it and then pressing **Enter**.
- 4 If the sign in extension is part of a hunt groups that you want to log into, select Log in to hunt groups at sign in.
- 5 Click Sign In or press Enter.

#### **Opening the Online Help**

To open the application Help, press F1.

#### **Line States and Directory Presence Status**

© 2022 Cisco Systems, Inc. All rights reserved.

The phone line state icons appear in the Call Control and Directory panes and represent the state of operator and extensions. The presence status icons are displayed in directories.

| Operator Line State |                | Participant Line State                  |          | Di  | Directory Line State |                | <b>Directory Presence Status</b> |                                    |
|---------------------|----------------|-----------------------------------------|----------|-----|----------------------|----------------|----------------------------------|------------------------------------|
| lcon                | State          | lcon                                    | State    | lco | on                   | State          | lcon                             | Status                             |
| •                   | On hook        | ~~~~~~~~~~~~~~~~~~~~~~~~~~~~~~~~~~~~~~~ | Ringing  | **  | ~                    | Ringing        |                                  | Available                          |
| 0                   | Off hook       | Ś                                       | Off hook | -   | ~                    | On hook        | •                                | Away, invisible<br>or on the phone |
| $\oslash$           | Do not disturb | 11                                      | On hold  | Ľ   | Ĵ                    | Off hook       |                                  | Do not disturb                     |
| ×                   | Forwarded      |                                         |          | Q   | 0                    | Do not disturb |                                  | Unknown or off-line                |
| ?                   | Out of service |                                         |          |     | 5                    | Forwarded      | L                                |                                    |

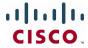

#### Using the Mouse to Apply Commonly Used Actions and Call Controls

There are several ways of performing actions in the console; the easiest and quickest are described here. You can use the mouse in the main menu, or keyboard shortcuts for many actions. For detailed instructions on all the methods of call control, see the application Help.

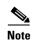

When defining shortcuts using the **Alt** key, be mindful of the standard Windows behavior that uses **Alt** to activate the menu of the application currently open on the screen in order to quickly open menu items by holding **Alt** and pressing the underlined letter of each item. For example, if you set a shortcut for **Alt+F** to **Delete Note**, instead of performing the action you defined for that shortcut, pressing **Alt+F** opens the menu item **File**.

| То                                  | Do this with the mouse                                                                                                    | Main<br>menu | Default keyboard<br>shortcut |
|-------------------------------------|----------------------------------------------------------------------------------------------------|--------------|------------------------------|
| Sign out                            | Click your extension number in the top right corner and from the drop-down list, click <b>Sign out of application</b> .                                                                                                    | ~            | Ctrl+S                       |
|                                     | • If you are logged into a hunt group and you try to sign out, a message pops up asking you to confirm you wish to log out of hunt groups. Clicking <b>Yes</b> logs you out of hunt groups, signs you out and takes you to the login screen of the application. Clicking <b>No</b> leaves you logged into hunt groups, and only signs you out and takes you to the login screen of the application.                                                                                                    |              |                              |
|                                     | • If you are not logged into a hunt group and you try to sign out, you are signed out and taken to the login screen of the application.                                                                                                    |              |                              |
| Log in to/log out of<br>hunt groups | Click your extension number in the top right corner and from the drop-down list, click <b>Log in to/Log out of hunt groups</b> .                                                                                                    |              | Ctrl+I                       |
| Make a call                         | <ul> <li>drop-down list, click Log in to/Log out of hunt groups.</li> <li>Either: <ul> <li>Search for the extension number, and then press Enter.</li> <li>In the Directory pane, double-click the contact, or right-click the contact, click Dial, and then click Telephone, Mobile or Home Phone, as appropriate.</li> </ul> </li> <li>Note If you want to dial a number that is not in the directory, you can use the Outbound Dialing Override feature: type the number you wish to dial in the directory search field or Dialpad search field, and then use the Outbound Dialing Override keyboard shortcut (default = CTRL+Enter) to do an override.</li> <li>In the Call Control pane, click the line to use, and then use the Dialpad to dial the number.</li> </ul> |              | Ctrl+D                       |
| End a call                          | In the active call, click <b>End</b> .                                                                                                    |              | Ctrl+H                       |
| Answer a call                       | In the active call, click <b>Answer</b> .                                                                                                    |              | Ctrl+A                       |
| Hold a call                         | In the active call, click <b>II</b> .                                                                                                    |              | Ctrl+L                       |
| Resume a call                       | <ul> <li>Either:</li> <li>In the active call, click <b>Resume</b>.</li> <li>In the Call Control pane, click the line on which the call is held.</li> </ul>                                                                                                    | ✓<br>        | × (programmable)             |

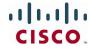

| То                        | Do this with the mouse                                                                                                    | Main<br>menu<br>✓ | Default keyboard<br>shortcut<br>Ctrl+P |
|---------------------------|----------------------------------------------------------------------------------------------------|-------------------|----------------------------------------|
| Park a call               | Drag the call from the Call Control pane to the Parked Calls pane.                                                                                                    |                   |                                        |
|                           | NoteWhen parking a call, if the call is not picked up, it will be<br>recalled after a defined period of time. However, on phone<br>model 8851, the recall does not show up on the console but on<br>the phone itself. Press the resume button on the phone to make<br>the recall show up on the console.                                                                                                    |                   |                                        |
| Retrieve a parked call    | Drag the call from the Parked Calls pane to the Call Control pane.                                                                                                    | ×                 | × (programmable)                       |
| Divert a call             | <ul> <li>In the Call Control pane:</li> <li>1 In the ringing call, click Divert.</li> <li>2 In the Dialpad search box, type the contact's name or number.</li> <li>Note</li> <li>If you want to dial a number that is not in the directory, you can use the Outbound Dialing Override feature: type the number you wish to dial in the directory search field or Dialpad search field, and then use the Outbound Dialing Override keyboard shortcut (default = CTRL+Enter) to do an override.</li> <li>3 In the list, select the contact, and then click Divert.</li> </ul> | ×                 | ×                                      |
| Enable call<br>forwarding | ······································                                                                                                    |                   | ×                                      |
| Disable call forwarding   | In the Call Control pane, right-click the operator extension, and then select <b>Disable FWD</b> .                                                                                                    |                   | ×                                      |
| Enable Do Not<br>Disturb  | In the Call Control pane, right-click the operator extension, and then select <b>Enable DND</b> .                                                                                                    | ×                 | ×                                      |
| Disable Do Not<br>Disturb | In the Call Control pane, right-click the operator extension, and then select <b>Disable DND</b> .                                                                                                    | ×                 | ×                                      |

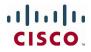

| То                      | Do this with the mouse                                                                                                    | Main<br>menu | Default keyboard<br>shortcut |
|-------------------------|----------------------------------------------------------------------------------------------------|--------------|------------------------------|
| Consult transfer a call | <ul> <li>In the Call Control pane:</li> <li>1 Right-click the call and select Consult Transfer.</li> <li>2 In the Dialpad search box, type the recipient's name or number.</li> </ul>                                                                                                    | ✓            | Ctrl+T                       |
|                         | Note If you want to dial a number that is not in the directory, you can use the <b>Outbound Dialing Override</b> feature: type the number you wish to dial in the directory search field or Dialpad search field, and then use the Outbound Dialing Override keyboard shortcut (default = CTRL+Enter) to do an override. |              |                              |
|                         | <ul> <li>3 In the list, select the recipient, and then click Consult.</li> <li>4 When the recipient has answered and agreed to accept the call, in the Dialpad, click Transfer.</li> <li>In the Directory:</li> </ul>                                                                                                    |              |                              |
|                         | <ul> <li>In the directory search box, type the recipient's name or number.</li> </ul>                                                                                                    |              |                              |
|                         | Note If you want to dial a number that is not in the directory, you can use the <b>Outbound Dialing Override</b> feature: type the number you wish to dial in the directory search field or Dialpad search field, and then use the Outbound Dialing Override keyboard shortcut (default = CTRL+Enter) to do an override. |              |                              |
|                         | <ul><li>2 In the directory, right-click the contact, click Consult Transfer, and then click Telephone, Mobile or Home Phone, as appropriate.</li></ul>                                                                                                    |              |                              |
|                         | <ul><li>The contact answers the call.</li><li>3 If the contact agrees to accept the call, perform a direct transfer (described below).</li></ul>                                                                                                    |              |                              |

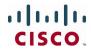

| To                    | Do this with the mouse                                                                                                    | Main<br>menu | Default keyboard<br>shortcut |
|-----------------------|----------------------------------------------------------------------------------------------------|--------------|------------------------------|
| Blind transfer a call | Drag the call from the Call Control pane to the Directory pane, and th drop it on the recipient contact.                                                                                                    | en 🗸         | Ctrl+X                       |
|                       | Alternatively:                                                                                                    |              |                              |
|                       | 1 In the call, click the transfer icon <b>1</b> .                                                                                                    |              |                              |
|                       | 2 In the Dialpad search box, type the recipient's name or number.                                                                                                    |              |                              |
|                       |                                                                                                    |              |                              |
|                       | <b>Note</b> If you want to dial a number that is not in the directory, you c use the <b>Outbound Dialing Override</b> feature: type the numb you wish to dial in the directory search field or Dialpad sear field, and then use the Outbound Dialing Override keyboard shortcut (default = CTRL+Enter) to do an override. | er           |                              |
|                       | 3 In the list, select the recipient, and then click <b>Transfer</b> .                                                                                                    |              |                              |
|                       | Alternatively:                                                                                                    |              |                              |
|                       | <b>1</b> In the directory search box, type the recipient's name or number                                                                                                    |              |                              |
|                       |                                                                                                    |              |                              |
|                       | <b>Note</b> If you want to dial a number that is not in the directory, you c use the <b>Outbound Dialing Override</b> feature: type the numb you wish to dial in the directory search field or Dialpad sear field, and then use the Outbound Dialing Override keyboard shortcut (default = CTRL+Enter) to do an override. | er           |                              |
|                       | <b>2</b> Do one of the following:                                                                                                    |              |                              |
|                       | <ul> <li>In the directory, right-click the contact, click Transfer, and<br/>then click Telephone, Mobile or Home Phone, as appropria</li> </ul>                                                                                                    |              |                              |
|                       | <ul> <li>Drag the call from the Call Control pane to the Directory par<br/>and then drop it on the recipient.</li> </ul>                                                                                                    | e,           |                              |
| Direct transferring a | In the Call Control pane:                                                                                                    | ✓            | Ctrl+R                       |
| call                  | <b>1</b> Select one call, hold the <b>Ctrl</b> key and then select the other call.                                                                                                    |              |                              |
|                       | 2 Right-click and select <b>Direct Transfer</b> .                                                                                                    |              |                              |

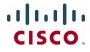

| То                 | Do this with the mouse                                                                                                    | Main<br>menu | Default keyboard shortcut |
|--------------------|----------------------------------------------------------------------------------------------------|--------------|---------------------------|
| Conferencing calls | In the Call Control pane:                                                                                                    | ✓            | Ctrl+N                    |
|                    | 1 Right-click the active call and select <b>Conference</b> .                                                                                                    |              |                           |
|                    | <ul><li>2 In the Dialpad search box, type the name or number of a participant to include in the conference, and then click <b>Dial</b>.</li></ul>                                                                                                    |              |                           |
|                    |                                                                                                    |              |                           |
|                    | <b>Note</b> If you want to dial a number that is not in the directory, you can use the <b>Outbound Dialing Override</b> feature: type the number you wish to dial in the directory search field or Dialpad search field, and then use the Outbound Dialing Override keyboard shortcut (default = CTRL+Enter) to do an override. |              |                           |
|                    | <b>3</b> When the participant answers, in the Dialpad, click <b>Conference</b> . The participant is added to the conference call.                                                                                                    |              |                           |
|                    | <b>4</b> For each additional participant, repeat 2. and 3.                                                                                                    |              |                           |
|                    | In the Directory pane, while on a call:                                                                                                    |              |                           |
|                    | 1 Right-click the contact to add to the conference, click <b>Conference</b> , and then click <b>Telephone</b> , <b>Mobile</b> or <b>Home Phone</b> , as appropriate.                                                                                                    |              |                           |
|                    | 2 When the contact is ringing or answered, perform a call join.                                                                                                    |              |                           |
|                    | <ul><li>3 At the end of the conference, in the active conference call, click End.</li></ul>                                                                                                    |              |                           |
| oining calls       | In the Call Control pane:                                                                                                    | ✓            | Ctrl+J                    |
|                    | 1 With one call selected, hold the <b>Ctrl</b> key and then select the other calls to join together.                                                                                                    |              |                           |
|                    | 2 Right-click the call and select <b>Join</b> .                                                                                                    |              |                           |
| Fransfer a call to | In the Call Control pane:                                                                                                    | $\checkmark$ | Ctrl+O                    |
| voicemail          | 1 Right-click the call and select <b>Transfer to Voicemail</b> .                                                                                                    |              |                           |
|                    | <ul> <li>2 In the Dialpad search box, type the contact's number.</li> </ul>                                                                                                    |              |                           |
|                    | Note If you want to dial a number that is not in the directory, you can use the <b>Outbound Dialing Override</b> feature: type the number you wish to dial in the directory search field or Dialpad search field, and then use the Outbound Dialing Override keyboard shortcut (default = CTRL+Enter) to do an override.        |              |                           |
|                    | <b>3</b> Select the contact, and then click <b>Transfer</b> .                                                                                                    |              |                           |
| Email a contact    | To email a contact in a directory:                                                                                                    | ×            | × (programmable)          |
|                    | 1 Right-click the contact, and then choose <b>Email</b> .                                                                                                    |              |                           |
|                    | <b>2</b> Use your e-mail system to complete and send the email.                                                                                                    |              |                           |

Gisco, Cisco Systems, the Cisco logo, and the Cisco Systems logo are registered trademarks or trademarks of Cisco Systems, Inc. and/or its affiliates in the United States and certain other countries. All other trademarks mentioned in this document or Website are the property of their respective owners. The use of the word partner does not imply a partnership relationship between Cisco and any other company. (0705R)